# Приложение с **ТЕХНОЛОГИЕЙ SoftPOS** tap2go Инструкция для ТСП

## Оглавление

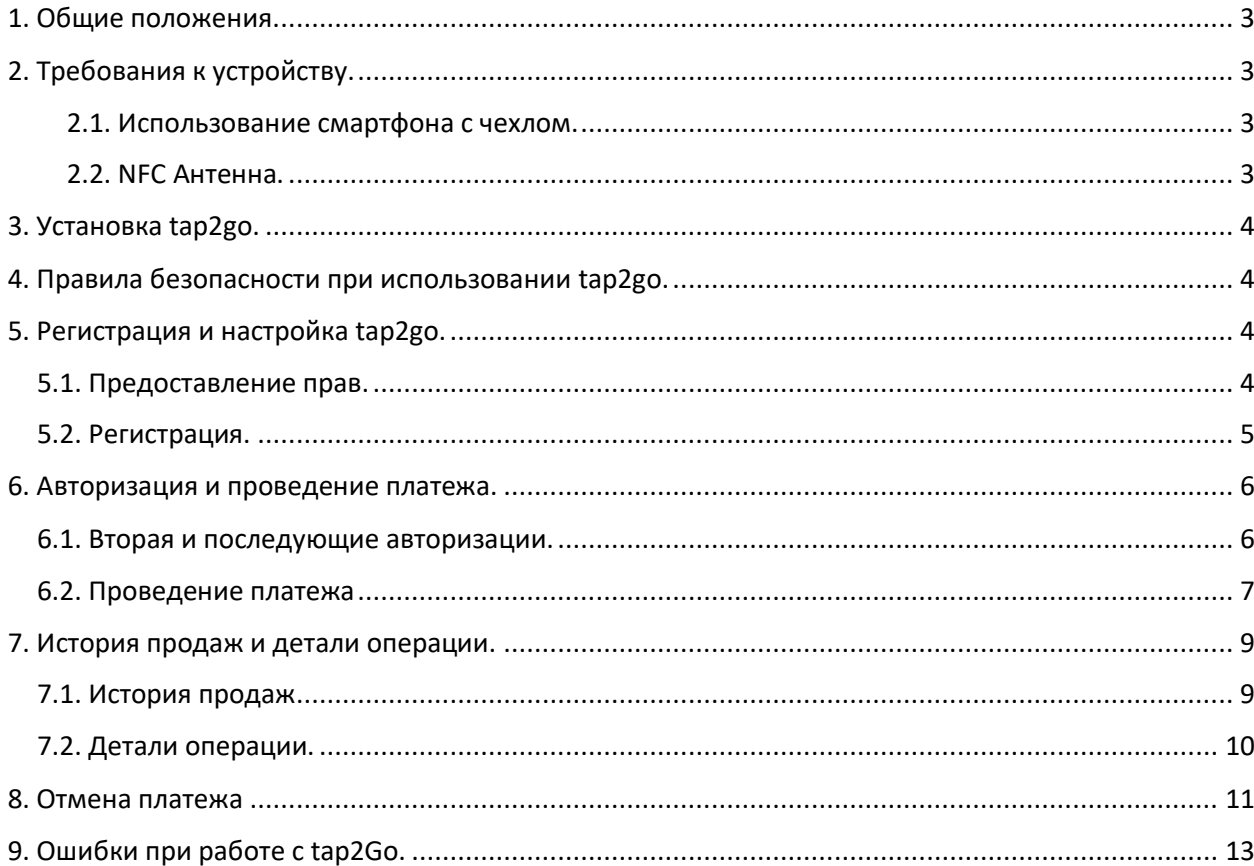

# <span id="page-2-0"></span>1. Общие положения.

Приложение tap2go позволяет превратить Android – смартфон с NFC модулем в терминал для приема бесконтактных платежей банковскими картами и мобильными устройствами с технологиями OEM-Pay: Google Pay, Apple Pay, MIR Pay, Samsung Pay и т.п.

Для работы с приложением tap2go необходима активная учетная запись и соответствующие разрешения в системе 2сan или ibox. Если у вас нет учетной записи в 2can или ibox – зарегистрируйтесь в сервисе по ссылке <https://www.2can.ru/signup/#stepA> или обратитесь в службу поддержки по номеру: **8(800)505-22-26**.

# <span id="page-2-1"></span>2. Требования к устройству.

Для работы с tap2go необходимо, чтобы смартфон соответствовал требованиям:

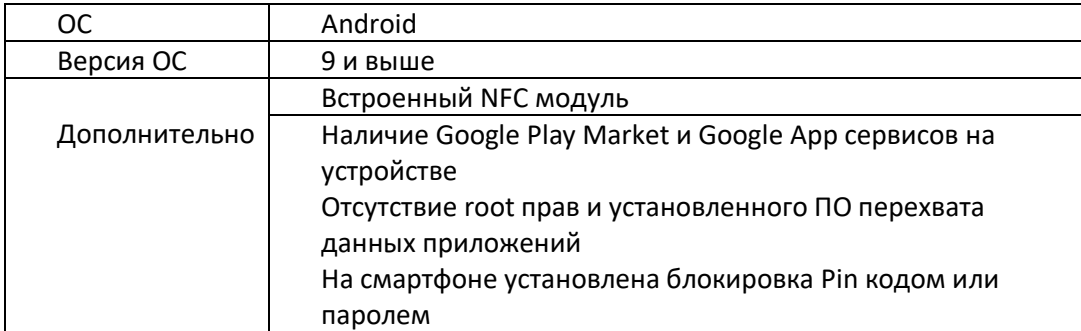

#### <span id="page-2-2"></span>2.1. Использование смартфона с чехлом.

Если на смартфоне используется чехол, нужно убедиться:

- Чехол достаточно тонкий, чтобы не создавать помех между NFC антенной смартфона и картой, прислоняемой для платежа.
- Чехол не имеет металлических элементов, которые могут создать помехи в работе NFC антенны смартфона.

Если чехол соответствует рекомендациям, но tap2go «не видит» карту – используйте смартфон без чехла.

#### <span id="page-2-3"></span>2.2. NFC Антенна.

Перед приемом платежей уточните место расположения NFC антенны в вашем смартфоне. Карту необходимо прикладывать непосредственно к той части смартфона, где находится NFC антенна.

Возможные варианты расположения NFC антенны:

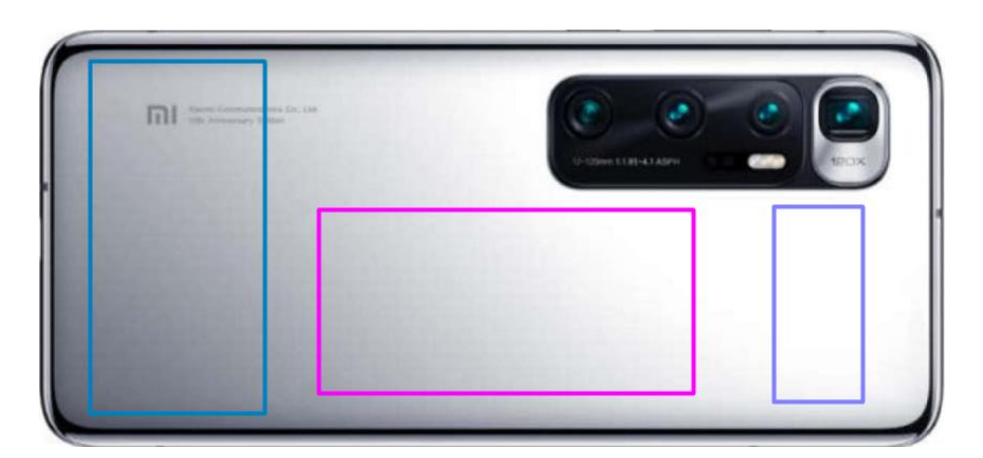

## <span id="page-3-0"></span>3. Установка tap2go.

Приложение tap2go может быть установлено только из официального магазина Google Play Market: <https://play.google.com/store/apps/details?id=com.tap2go.softpos&hl=ru&gl=US>

# <span id="page-3-1"></span>4. Правила безопасности при использовании tap2go.

- ПО Смартфона должно иметь актуальную версию операционной системы (ОС). Проверить доступные обновления ОС можно в меню «Настройки – Система и обновления – Проверить обновления»;
- В ПО смартфона не вносились никакие изменения для получения root доступа;
- Приложение tap2go должно иметь актуальную версию. Для этого нужно дать разрешение на автообновление для tap2go в Google Play Market. Приложение tap2go устаревшей версии работать не будет;
- Запрещено сообщать третьим лицам одноразовый код активации приложения из смс;
- Запрещено сообщать третьим лицам код доступа, установленный при активации приложения tap2go;
- Запрещено использовать/устанавливать приложения для удаленного управления мобильным устройством на смартфон с tap2go;
- Объективы камер должны быть физически закрыты в процессе работы с tap2go;
- Запускать приложение tap2go необходимо только для приема/отмена платежа, после завершения работы с приложением – выходить из него;
- **Лимиты:** при проведении операций через tap2go установлен лимит, ограничивающий сумму операции с пластиковой бесконтактной банковской картой. Прием платежа мобильным устройством с OEM-Pay лимитом на сумму операции не ограничивается.

**ВАЖНО!** При несоблюдении правил безопасности при работе с tap2go запуск приложения будет заблокирован автоматически.

# <span id="page-3-2"></span>5. Регистрация и настройка tap2go.

#### <span id="page-3-3"></span>5.1. Предоставление прав.

При первом входе необходимо предоставить приложению все запрашиваемые права. Приложение запросит права: телефон, геоданные, память.

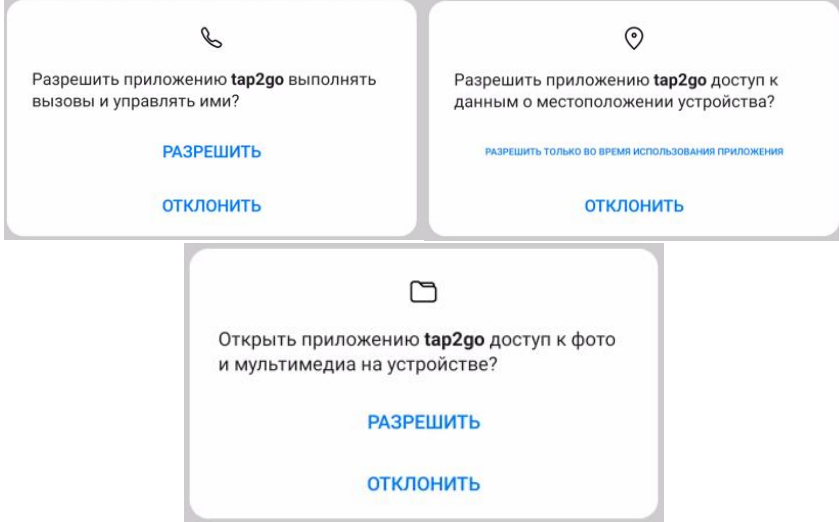

#### <span id="page-4-0"></span>5.2. Регистрация.

Регистрация в Tap2go проходит по Логину и Секретному ключу, присвоенным агенту в личном кабинете 2can или ibox. Если у вас нет доступа в личный кабинет 2can или ibox, зарегистрируйтесь в сервисе по ссылке <https://www.2can.ru/signup/#stepA> или обратитесь в поддержку по номеру: **8(800)505-22-26**.

1) Введите логин и секретный ключ в соответствующие поля;

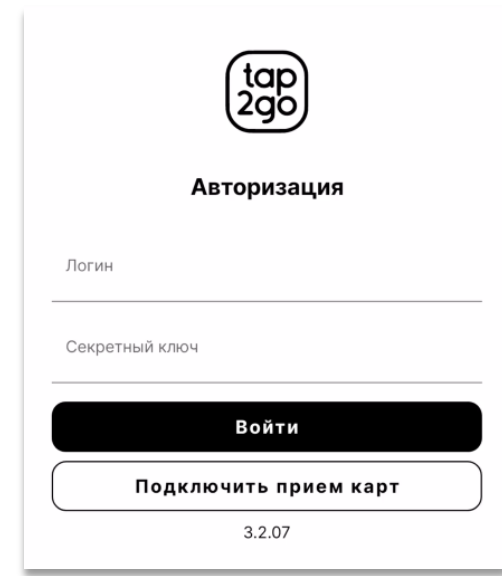

2) На абонентский номер мобильного телефона агента, указанный в Личном кабинете 2сan/ibox будет отправлен одноразовый шестизначный код. Введите этот код во всплывающем окне для подтверждения регистрации;

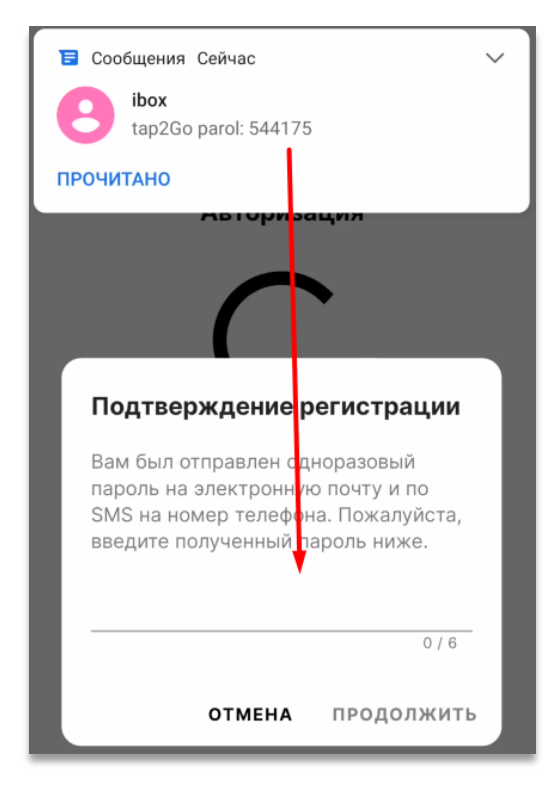

**ВАЖНО!** Запрещено сообщать одноразовый код третьим лицам.

3) Придумайте и установите код доступа из шести цифр. Повторите его для подтверждения и нажмите галочку. Код доступа будет использоваться для последующих авторизаций в приложение.

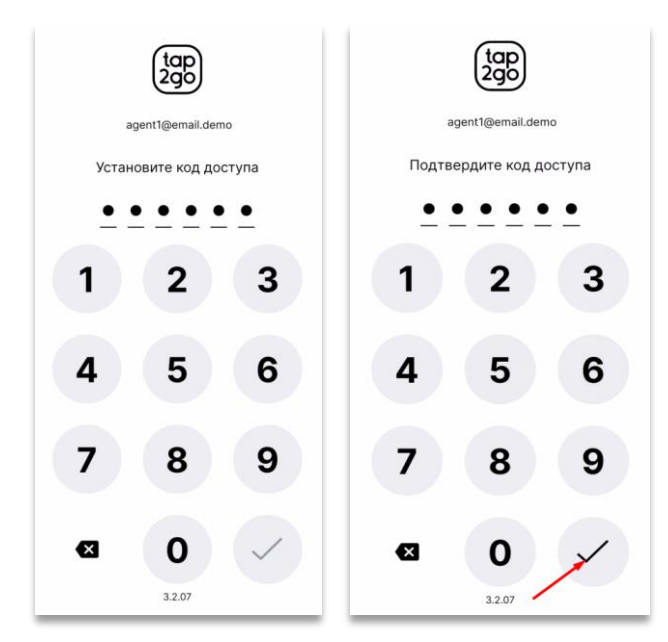

**ВАЖНО!** Запрещено сообщать код доступа третьим лицам.

## <span id="page-5-0"></span>6. Авторизация и проведение платежа.

#### <span id="page-5-1"></span>6.1. Вторая и последующие авторизации.

Для последующих авторизаций используется шестизначный код доступа, установленный в шаге 3 пункта 5.2.

Для выхода из приложения нужно в левом меню нажать кнопку выход или закрыть его средствами ОС.

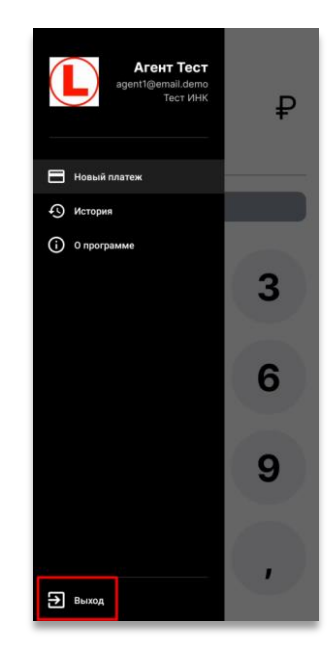

#### <span id="page-6-0"></span>6.2. Проведение платежа

После авторизации в tap2go откроется экран нового платежа. Для проведения платежа нужно:

- 1) Заполнить поле Описание (не обязательно);
- 2) Ввести сумму ;
- 3) Нажать кнопку оплатить;

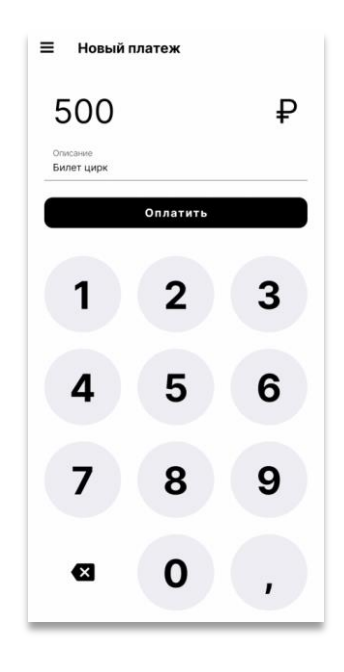

4) Приложить карту или мобильное устройство с OEM-Pay к NFC модулю для оплаты;

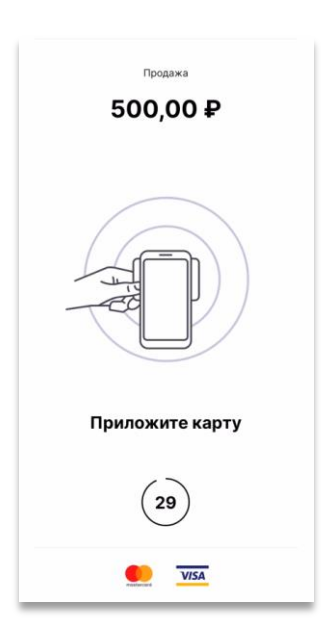

5) Не убирать карту/устройство до звукового сигнала и сообщения «Уберите карту»;

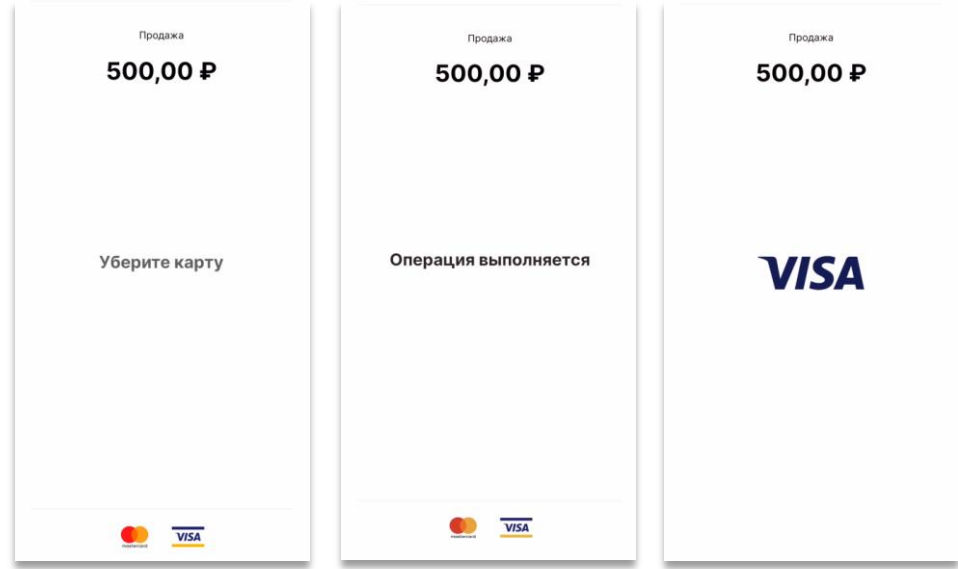

6) После завершения операции, в случае успешного прохождения платежа, на экране появится окно успеха с результатом операции. Если в платеже будет отказано, появится экран ошибки с описанием причин отказа;

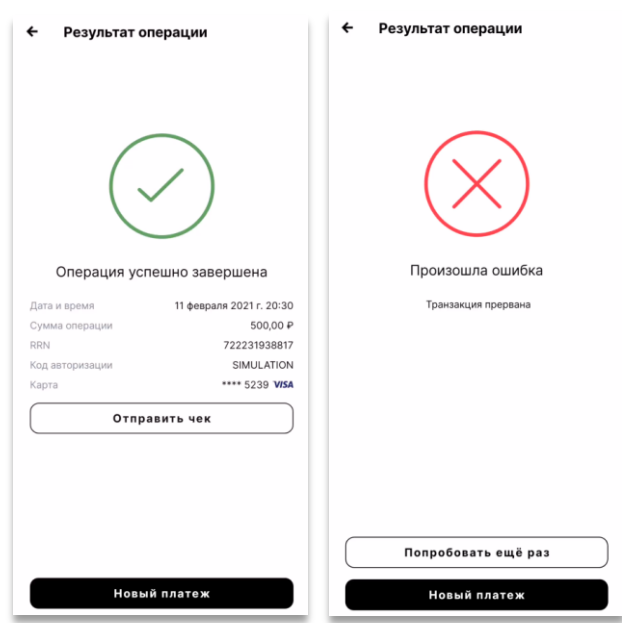

7) Отправить чек покупателю можно кнопкой «отправить чек» и указать его номер мобильного телефона или e-mail;

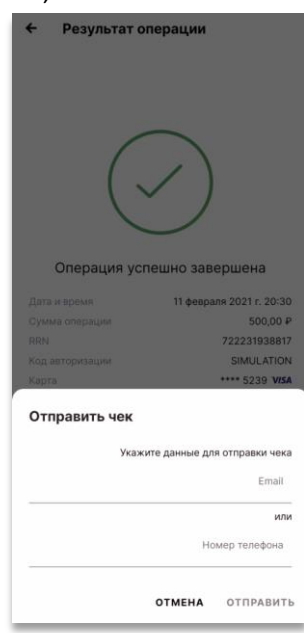

8) Для совершения нового платежа нажмите кнопку «Новый платеж».

#### <span id="page-8-0"></span>7. История продаж и детали операции.

В истории продаж и деталях операции можно:

- Посмотреть все операции, проведенные через tap2go;
- Посмотреть информацию о конкретной операции;
- Отправить чек об операции по смс или на email покупателя;
- Сделать отмену платежа.

#### <span id="page-8-1"></span>7.1. История продаж

 Для просмотра истории продаж перейдите в левое меню и выберите пункт «История». В истории отражены:

- все операции, проведенные через tap2go;
- вид операции (платеж, отмена);
- описание;
- сумма;
- дата и время операции.

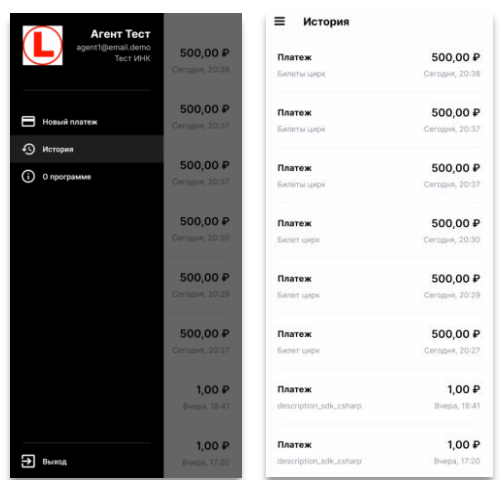

#### <span id="page-9-0"></span>7.2. Детали операции.

Для просмотра информации о конкретной операции – найдите ее в истории и нажмите на нее. Откроется окно с деталями операции

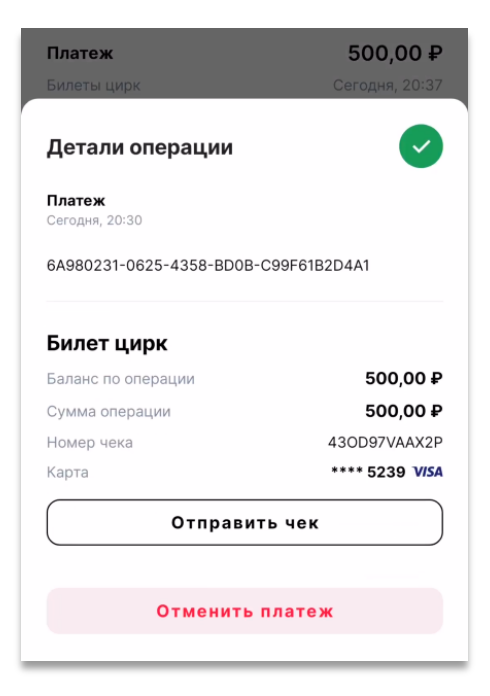

В деталях операции отражены:

- Вид операции;
- Дата и время операции;
- ID операции;
- Описание операции;
- Сумма операции;
- Номер чека;
- Усеченный (последние 4 цифры) номера карты, с которой произведена операция.

**Отправить чек** покупателю из деталей операции можно кнопкой «отправить чек» и указать его номер мобильного телефона или e-mail.

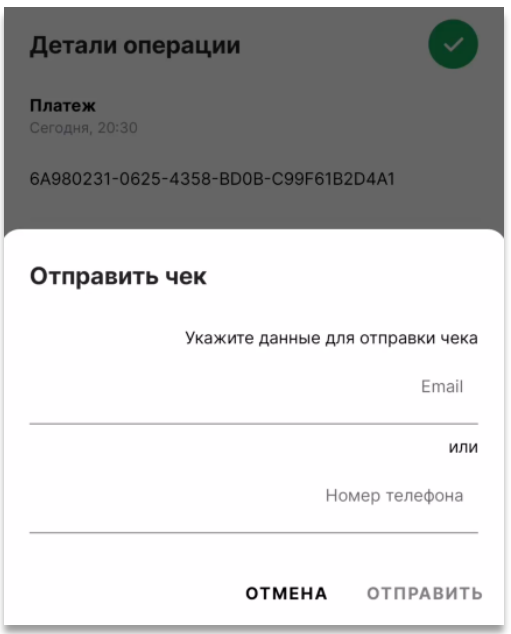

### <span id="page-10-0"></span>8. Отмена платежа

Для отмены платежа необходимо:

- 1) Найти нужную операцию в истории продаж;
- 2) Открыть детали операции;
- 3) Нажать кнопку «Отменить платеж»;

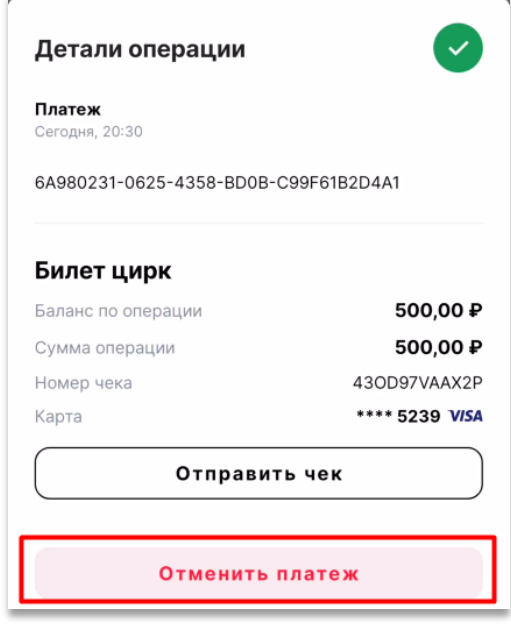

4) Подтвердить кнопкой «Да» во всплывающем окне;

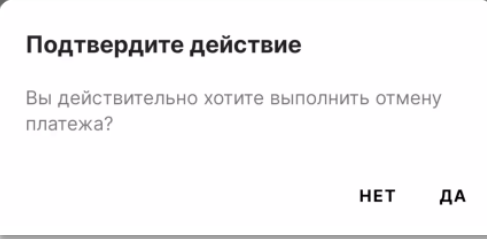

- 5) В окне выбора суммы отмены поле предзаполнено суммой платежа. Для частичной отмены – нужно изменить сумму на необходимую для отмены. Провести отмену на сумму превышающую сумму платежа нельзя;
- 6) Нажать кнопку «Продолжить»;

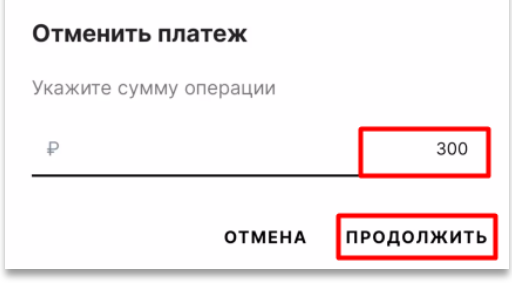

- 7) Приложить к смартфону ту же карту/устройство, с которой был проведен платеж;
- 8) Не убирать карту/устройство до звукового сигнала и сообщения «Уберите карту»;
- 9) После завершения операции, в случае успешного прохождения отмены, на экране появится окно успеха с деталями операции.

Если в отмене будет отказано, появится экран ошибки с описанием причин отказа;

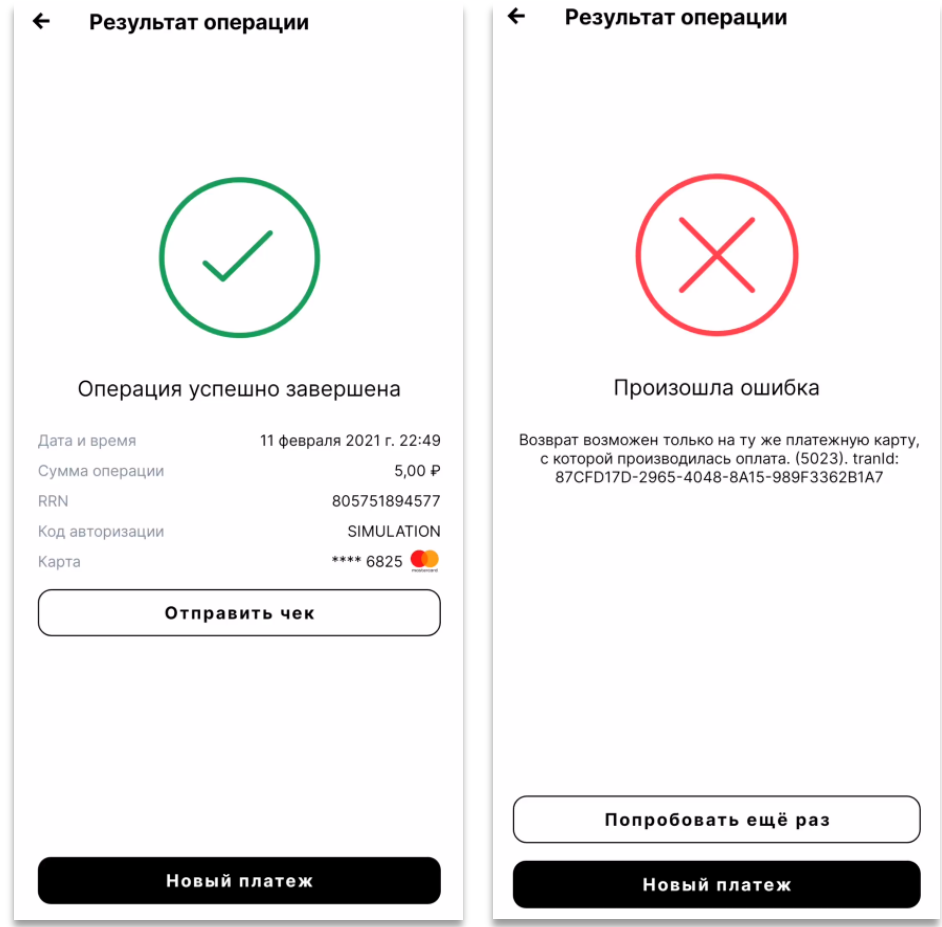

10) Отправить чек покупателю можно кнопкой «отправить чек» и указать его номер мобильного телефона или Email.

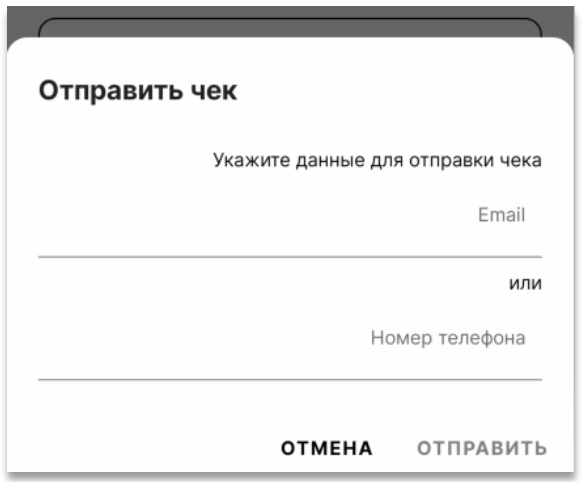

# <span id="page-12-0"></span>9. Ошибки при работе с tap2Go.

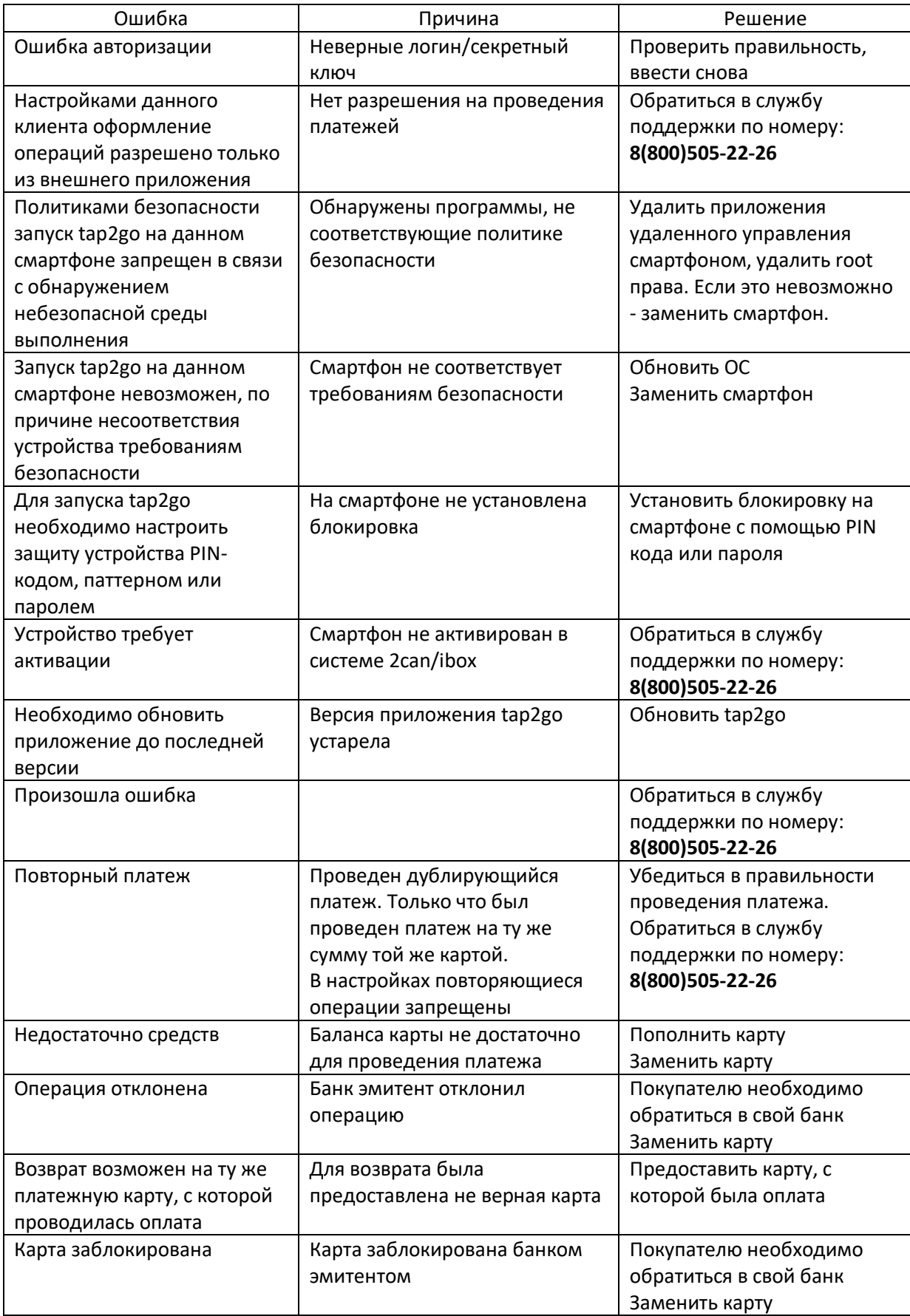